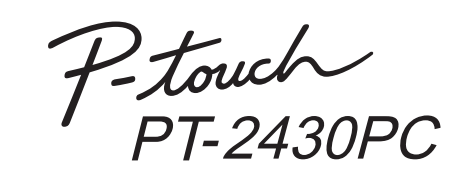

# Guide d'installation du logiciel **Français**

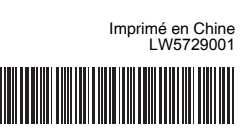

#### **Caractéristiques**

#### **Précautions concernant le CD-ROM**

- Ne rayez pas le CD-ROM.
- N'exposez pas le CD-ROM à des températures extrêmes (chaudes ou froides).
- Ne placez pas d'objets lourds sur le CD-ROM et n'exercez pas de pression dessus.
- Le logiciel que contient le CD-ROM est destiné à être utilisé exclusivement avec la machine que vous avez achetée.

Il peut être installé sur plusieurs ordinateurs, au bureau, chez vous, etc.

Avant l'installation, vérifiez si votre configuration système répond aux exigences suivantes :

### Introduction

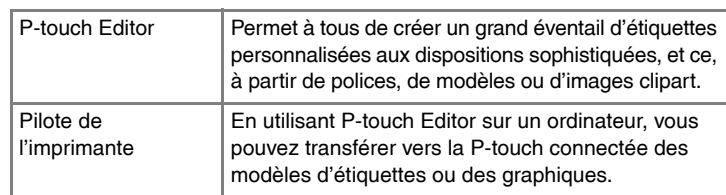

Démarrez l'ordinateur puis insérez le CD-ROM dans le lecteur.  $\blacksquare$ 

### Configuration requise

brother souhaitée et cliquez sur le type d'installation qui vous intéresse. **Standard : Toutes les** fonctionnalités (logiciel P-touch Editor et pilote d'imprimante) seront installées (par défaut). **Personnalisée :** Vous pouvez choisir les éléments du logiciel à installer.

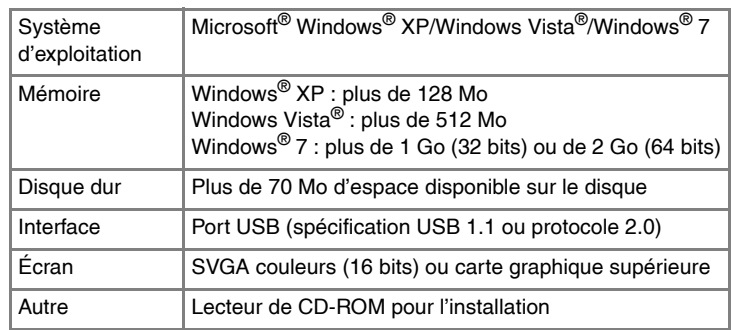

Microsoft, Windows et Windows Vista sont des marques déposées de Microsoft Corporation, États-Unis.

étiquettes directement depuis vos applications Microsoft® Office.) Suivez les consignes qui s'affichent à l'écran.

Sélectionnez le modèle souhaité, puis cliquez sur [OK]. Suivez les consignes qui s'affichent à l'écran

Tous les autres noms de logiciels ou de produits mentionnés dans ce document sont des marques commerciales ou des marques déposées des sociétés qui les ont développés.

# **Installation du logiciel P-touch Editor et du pilote d'imprimante**

La procédure d'installation des logiciels varie en fonction du système d'exploitation de l'ordinateur. La procédure d'installation est sujette à modification sans préavis.

#### Sélectionnez la langue

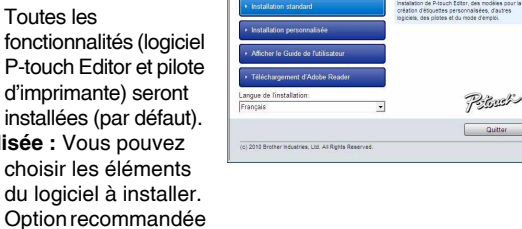

pour les utilisateurs

expérimentés. **Afficher le Guide de l'utilisateur :** Guide utilisateur - Logiciel (PDF) (un logiciel de lecture de fichiers PDF est requis).

**Téléchargement d'Adobe Reader :** Le lien d'accès à la page de téléchargement d'Adobe® Reader® s'affichera.

- Lisez attentivement le contrat de licence. Si vous acceptez son  $\vert 3 \vert$ contenu, cliquez sur [Oui] pour poursuivre l'installation. Suivez les consignes qui s'affichent à l'écran.
- Sélectionnez les applications Microsoft<sup>®</sup> Office avec lesquelles vous  $\boxed{4}$ souhaitez utiliser les fonctions Macro complémentaire, puis cliquez sur [Suivant]. (La fonction Macro complémentaire vous permet de créer des

Cliquez sur le bouton « Démarrer » et accédez à la fenêtre [Imprimantes et télécopieurs].

#### ▶**Sous Windows Vista**<sup>®</sup>

Choisissez « Brother PT-XXXX », cliquez avec le bouton droit de la souris sur l'icône, puis cliquez sur [Supprimer] (Windows Vista<sup>®</sup>)/ [Supprimer le périphérique] (Windows<sup>®</sup> 7).

pour mener à bien l'installation du pilote.

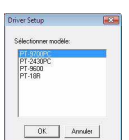

Cliquez sur l'onglet [Pilotes] et choisissez « Brother PT-XXXX ». Cliquez ensuite sur [Supprimer].

#### ▶Sous Windows Vista<sup>®</sup>

Lorsque vous êtes invité à enregistrer votre imprimante en ligne, sélectionnez une méthode d'enregistrement et cliquez sur [Suivant]. Si vous avez choisi d'enregistrer le produit en ligne, votre navigateur Web par défaut sera lancé dans une nouvelle fenêtre. Suivez les instructions pour enregistrer votre imprimante.

Choisissez « Brother PT-XXXX », puis cliquez sur [Supprimer...]. ▶Sous Windows<sup>®</sup> XP

Cliquez sur [Terminer]. L'installation du logiciel est terminée. <u>|9|</u> Redémarrez votre ordinateur si vous êtes invité à le faire.

- Lorsque vous y êtes invité, connectez votre imprimante à l'ordinateur en utilisant le câble USB, puis mettez l'imprimante sous tension.
- PT-2430PC uniquement
- **Ne connectez l'imprimante à l'ordinateur que lorsque vous y êtes invité.**
- La procédure d'installation est susceptible de varier en fonction du système d'exploitation de votre PC. Windows Vista® est utilisé ici comme exemple.
- Pour obtenir des informations détaillées sur le logiciel, reportez-vous au « Guide utilisateur - Logiciel » (PDF).
- Vous pouvez accéder au « Guide utilisateur Logiciel » en cliquant sur [Démarrer] - [Tous les programmes] - [Brother P-touch] - [Manuals] - [P-touch] - [Guide utilisateur - Logiciel].

Lancez le logiciel. Cliquez sur [Démarrer] - [Tous les programmes] - [Brother P-touch] - [P-touch Editor 5.0] pour lancer P-touch Editor 5.0. **10**

Avant de connecter le câble USB, placez en position basse le commutateur de sélection de mode situé à l'arrière de la P-touch.

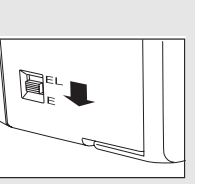

**7** Une fois l'imprimante détectée, le pilote est automatiquement installé.

La procédure de désinstallation de P-touch Editor varie en fonction du système d'exploitation utilisé. Pour les étapes suivantes, considérez « PT-XXXX » comme le nom de votre

imprimante.

# **Désinstallation de P-touch Editor**

X**Sous Windows® XP**

- Dans [Panneau de configuration], accédez à [Ajout/Suppression de programmes].
- La boîte de dialogue [Ajouter ou supprimer des programmes] s'affiche. X**Sous Windows Vista®/Windows® 7**

Dans [Panneau de configuration], accédez à [Programmes] et ouvrez [Programmes et fonctionnalités].

- La boîte de dialogue [Désinstaller ou modifier un programme] s'affiche. Choisissez « Brother P-touch Editor 5.0 » et cliquez sur [Supprimer (XP)/
- $\vert 2 \vert$ Désinstaller (Windows Vista®/Windows® 7)].
- Cliquez sur [OK].

L'opération de désinstallation commence. Une fois le logiciel supprimé de votre ordinateur, la boîte de dialogue [Maintenance terminée] s'affiche.

Fermez la boîte de dialogue [Ajouter ou supprimer des programmes (XP)/ Programmes et fonctionnalités (Windows Vista®/Windows® 7)].

La désinstallation de P-touch Editor est terminée.

### **Désinstallation du pilote d'imprimante**

**Mettez l'imprimante hors tension.** 

### X**Sous Windows® XP**

Dans [Panneau de configuration], accédez à [Matériel et audio] et ouvrez [Imprimantes].

X**Sous Windows® 7**

Cliquez sur  $\bigoplus$  et accédez à [Périphériques et imprimantes].

Pour plus d'informations, reportez-vous à l'aide de Windows®.

#### ▶Sous Windows<sup>®</sup> XP

#### Choisissez « Brother PT-XXXX » et cliquez sur [Fichier] - [Supprimer]. X**Sous Windows Vista®/Windows® 7**

### X**Sous Windows® XP**

Accédez à [Fichier] - [Propriétés du serveur].

#### ▶**Sous Windows Vista**<sup>®</sup>

Dans la fenêtre [Imprimantes], cliquez avec le bouton droit de la souris et sélectionnez [Exécuter en tant qu'administrateur] - [Propriétés du serveur...]. Si la boîte de dialogue de confirmation de l'autorisation s'affiche, cliquez sur [Continuer]. Si la boîte de dialogue [Contrôle de compte d'utilisateur] s'affiche, entrez le mot de passe et cliquez sur [OK].

#### X**Sous Windows® 7**

Choisissez [Télécopie] ou [Microsoft XPS Document Writer] dans la fenêtre [Périphériques et imprimantes] puis, dans la barre de menus, cliquez sur [Propriétés du serveur d'impression].

#### ▶Sous Windows<sup>®</sup> XP

Cliquez sur l'onglet [Pilotes] et choisissez « Brother PT-XXXX ». Cliquez ensuite sur [Supprimer...].

#### X**Sous Windows® 7**

Cliquez sur l'onglet [Pilotes], puis sur [Modifier les paramètres de pilote]. (Si un message Contrôle de compte d'utilisateur s'affiche, entrez le mot de passe, puis cliquez sur [OK].)

Passez maintenant à l'étape 7.

### X**Sous Windows Vista®/Windows® 7**

Choisissez [Supprimer le pilote et le package de pilotes] et cliquez sur [OK].

Fermez la fenêtre [Propriétés du serveur d'impression]. La désinstallation du pilote d'imprimante est terminée.

# **Accès à l'aide de P-touch Editor**

Des instructions détaillées pour créer des étiquettes à l'aide du logiciel sont fournies dans l'Aide.

Le nom d'imprimante indiqué dans l'écran suivant dépend du nom de votre imprimante.

### **Avec le bouton Démarrer**

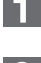

Cliquez sur [Démarrer] - [Tous les programmes] - [Brother P-touch] - [P-touch Editor 5.0].

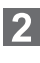

Dans la boîte de dialogue [Nouveau/ouvrir], cliquez sur [Aide - Comment].

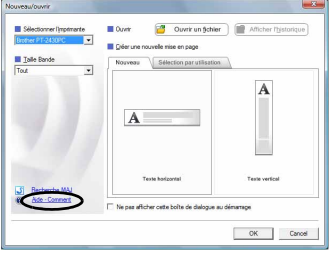

### Installation du logiciel et du pilote d'imprimante

# Désinstallation du logiciel et du pilote d'imprimante

## Comment utiliser l'aide de P-touch Editor